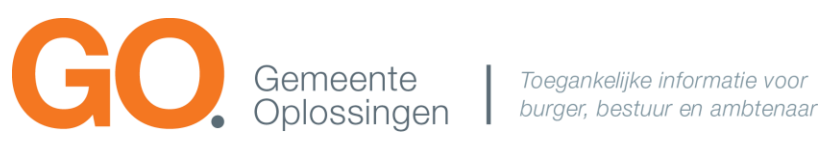

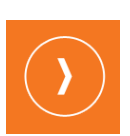

# GO. app - iPad 3.10

Beknopte gebruikershandleiding

De uitgebreide gebruikershandleiding is (na inloggen) ook beschikbaar onder de infoknop (rechtsboven) in de app.

# Colofon

Niets uit deze uitgave mag zonder toestemming van GemeenteOplossingen worden gebruikt. Alle gegevens in dit document zijn en blijven eigendom van GemeenteOplossingen. De afbeeldingen in de gebruikershandleiding zijn gebruikt ter illustratie.

Wanneer u vragen of opmerkingen heeft over dit document kunt u contact opnemen met:

#### **GemeenteOplossingen**

Postbus 2054

9704 CB Groningen

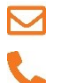

[servicedesk@gemeenteoplossingen.nl](mailto:servicedesk@gemeenteoplossingen.nl) 050 – 57 57 848

Dit document is geclassificeerd als '**beperkt verspreiden**'. Het document mag alleen worden verspreid binnen de ontvangende organisatie. Verspreiding buiten de organisatie is zonder toestemming van GemeenteOplossingen niet toegestaan.

# 1. Beknopte handleiding GO. App voor de iPad

## **1.1. Instaleren van de GO. app - iPad**

U kunt de app installeren door op uw iPad naar de openbare Apple App Store te gaan.

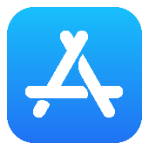

*Afbeelding 1. icoon voor de Apple App Store applicatie*

Zoek in deze applicatie de gewenste GO. app - iPad op en installeer deze.

# **1.2. Inloggen**

Wanneer u de app voor het eerst opstart, krijgt u het organisatie keuzescherm te zien:

- 1. Zoek en selecteer uw eigen organisatie.
- 2. Log in met uw e-mailadres en wachtwoord.

# **1.3. Kalender**

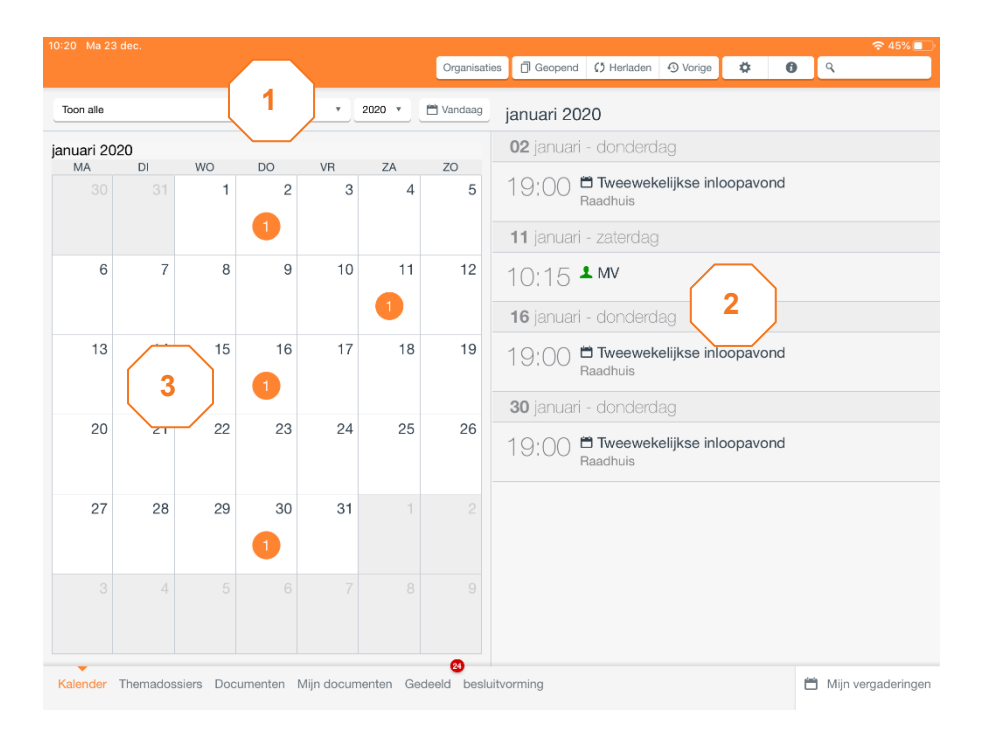

#### *Afbeelding 2. kalender*

Op deze pagina wordt een maandkalender getoond met daarin gegevens over vergaderingen, mijn vergaderingen en evenementen. Er kan door de maanden worden genavigeerd aan de hand van de keuzelijsten getoond bij (1). Navigatie kan op basis van orgaan, jaar en maand. U kunt ook over een langere termijn filteren. Selecteer hiervoor een orgaan en klik bij maand op "Toon alle". Klik vervolgens een jaartal aan. U ziet nu een overzicht van het gehele jaar.

De knop "vandaag" navigeert terug naar de kalender van de huidige maand en toont in de rechter kolom (2) alle vergaderingen van de huidige maand.

#### **1.4. Themadossiers**

De themadossiers die in ontwikkeling zijn worden hier getoond. Er wordt momenteel gewerkt aan de weergave van de themadossiers in de app.

#### **1.5. Onderwerpen**

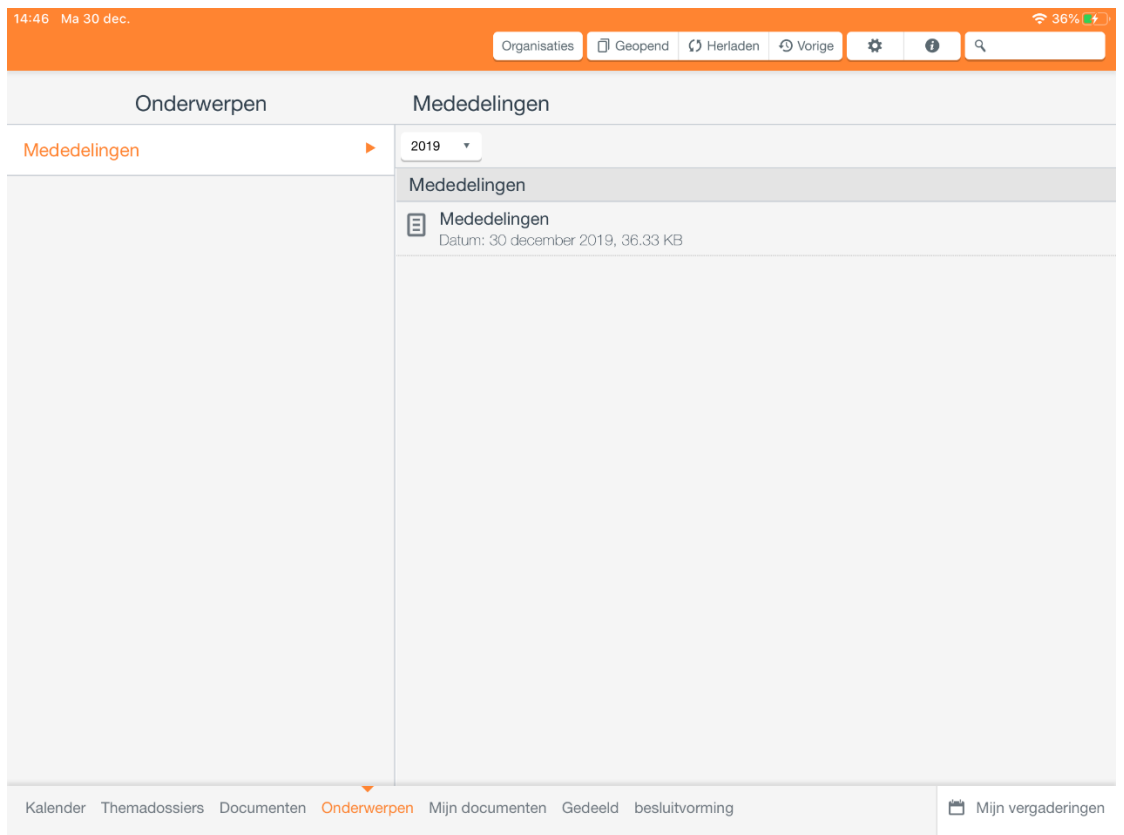

*Afbeelding 3. onderwerpenweergave*

Op deze pagina vindt u de (vertrouwelijke) dagmail, art. 44 vragen, raadsinformatiebrieven, moties en toezeggingen.

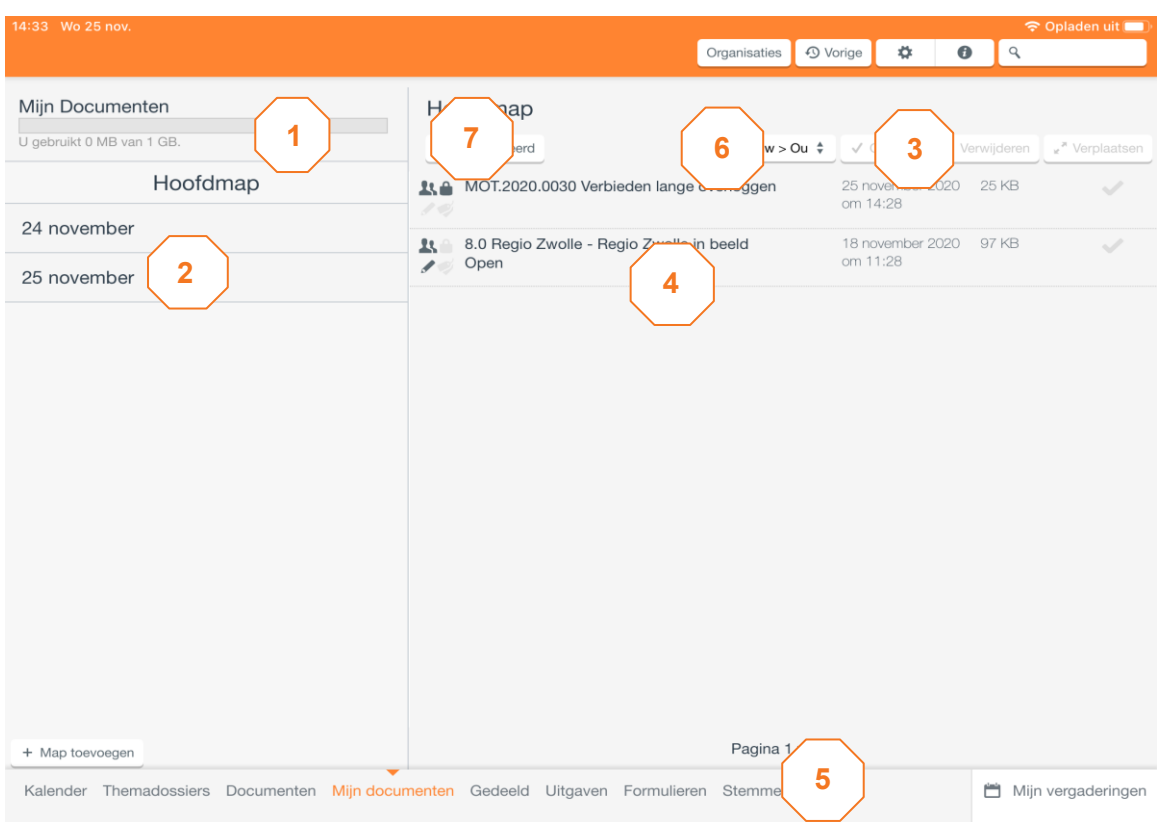

# **1.6. Mijn documenten (beschikbaar na inloggen)**

*Afbeelding 4. mijn documentenweergave*

Hier vindt u de gedownloade documenten. Aan de icoontjes ziet u of het document bijvoorbeeld geannoteerd is.

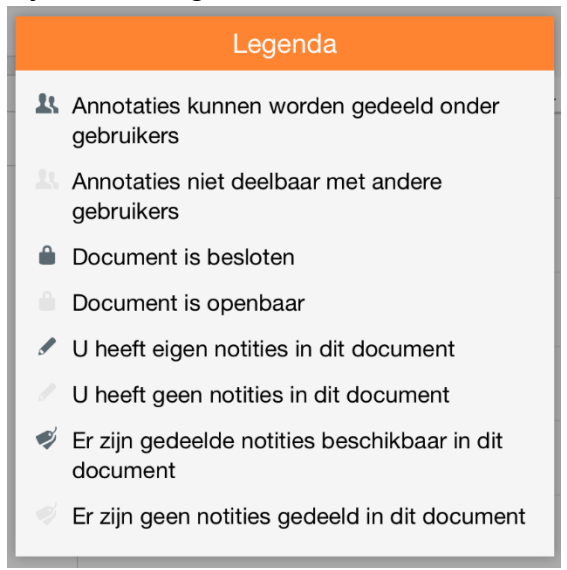

### **1.7. Annoteren**

U kunt annoteren (notities toevoegen) met de GO. app – iPad. Om te annoteren klikt u op een document. Vervolgens ziet u een penteken. Wanneer u hier op klikt ziet u de verschillende annoteer mogelijkheden.

Documentclassificatie: beperkt verspreiden GO. app - iPad 3.10 – gebruikershandleiding example of the Pagina 5 van 7

#### **1.7.1. Annotaties delen**

Annotaties kunnen gedeeld worden met groepen of individuen. Tik op de knop "Delen met" om het scherm te openen. Wanneer u met een gehele groep wil delen tikt u op het vinkje achter de groepsnaam. Het vinkje krijgt een (donker) oranje kleur. Wanneer u een annotatie wilt delen met een individu, dan kunt u op de naam van de groep tikken. Dit opent een lijst met groepsleden. Tik op de naam van de gebruiker om deze aan te vinken.

#### **1.7.2. Beschikbare annotaties / notities van derden tonen**

Op het moment dat annotaties met u gedeeld zijn kunt u er voor kiezen om deze te tonen in uw document. Standaard worden annotaties van derden niet getoond in uw document.

Deze dient u zelf te activeren. Wel worden deze voorkeuren onthouden op het moment dat u het document opnieuw opent.

## **1.8. Gedeeld**

Wanneer andere gebruikers annotaties met u delen kunt u deze terugvinden onder de menuknop "Gedeeld". Hier worden alle documenten getoond waarvan andere gebruikers hun annotaties met u delen. De documenten zijn per gebruiker gegroepeerd. Tap op de gewenste gebruiker en vervolgens op het document. Het document opent in een nieuw scherm met daarin de annotaties van die gebruiker.

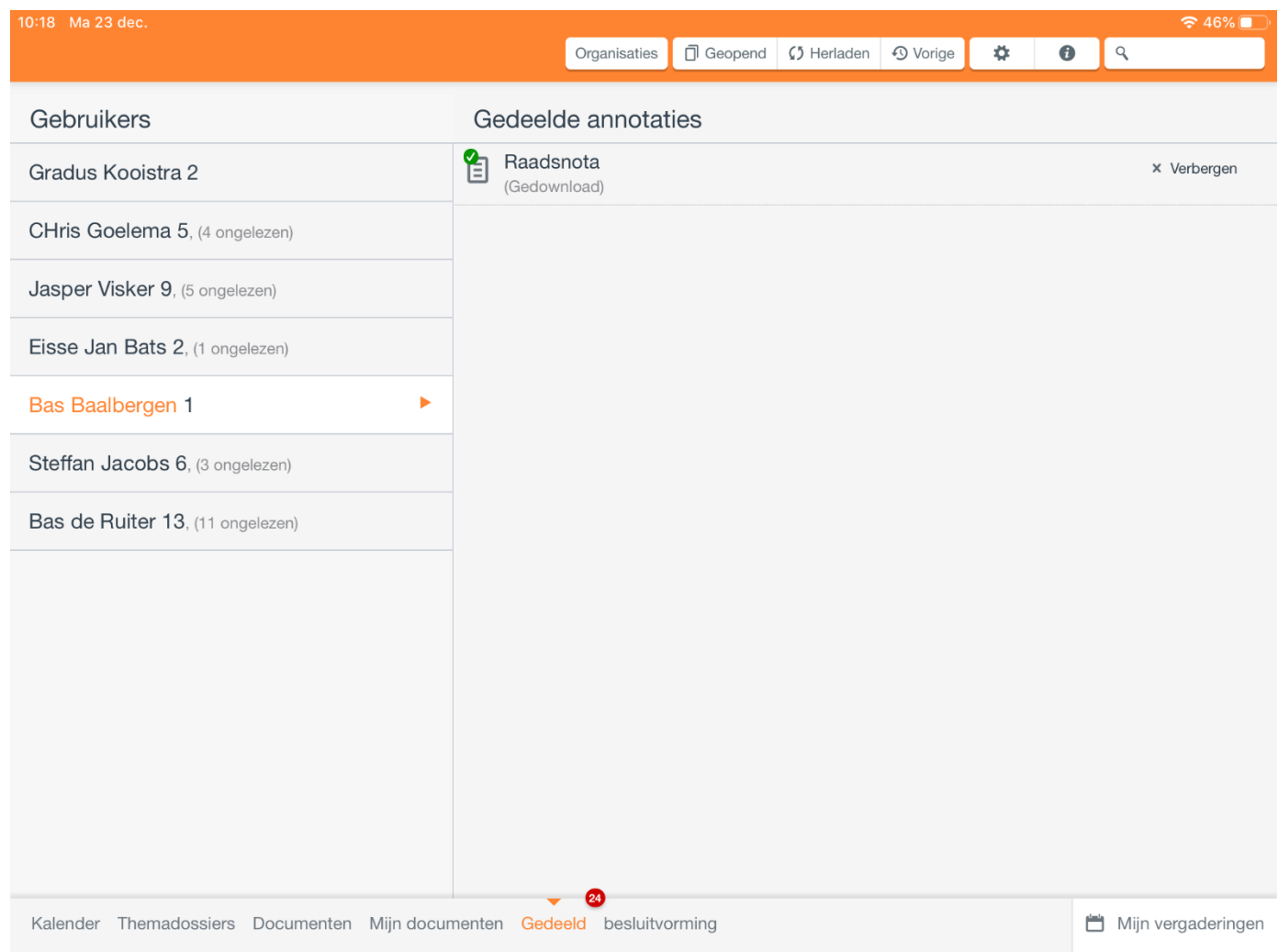

*Afbeelding 5. gedeelde annotaties*